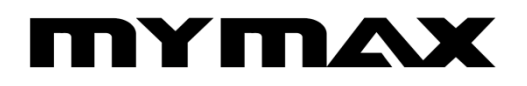

**ADAPTADOR WIRELESS USB** (MWA/K2544D-BK)

# **MANUAL DO USUÁRIO**

## **TITY TILAX** MUITO MAIS TECNOLOGIA NO SEU DIA A DIA

## Índice

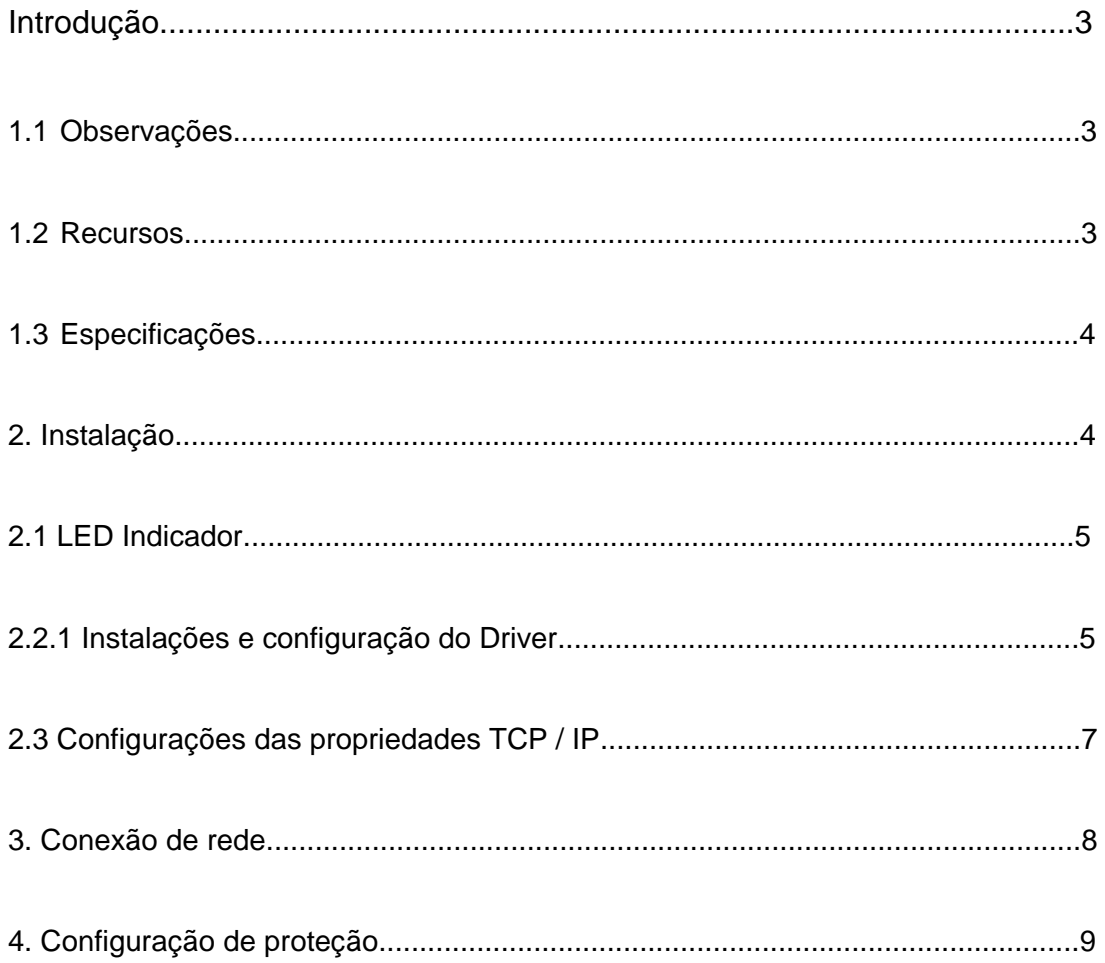

#### **Introdução**

Obrigado por adquirir o Adaptador Wireless USB MYMAX (MWA/K2544D-BK). Este guia de instalação rápida apresenta os fáceis passos de instalação deste dispositivo. Antes da instalação, leia atentamente os procedimentos abaixo.

#### **1.1 Observações**

- Para assegurar o funcionamento normal do produto, mantenha-o longe da água e das demais substâncias perigosas;
- Leia este manual integralmente antes de instalar e utilizar o produto;
- Em caso de mau funcionamento, procure uma assistência técnica autorizada. Não abra o produto por conta própria;
- Não coloque o produto em um ambiente úmido, por exemplo: banheiro;
- Não exponha o produto à luz direta do sol ou outra fonte de calor. O invólucro do aparelho e os dispositivos eletrônicos poderão ser danificados.

#### **1.2 Recursos**

- Velocidade *Wireless N* de até 150Mbps. 1T1R proporciona maior taxa média de transmissão de dados;
- Menor consumo de energia e desempenho superior;
- Suporta 64/128 WEP, WPA /WPA2/WPA-PSK/WPA2-PSK (TKIP/AES), compatível com IEEE 802.1X;
- Sistemas Operacionais: Windows 2000, Windows XP 32/64 bits, Vista 32/64 bits, Windows 7 32/64 bits, Linux;
- Suporta função *AD-HOC* (dedicada) e modo infra-estrutura;
- Perfeitamente compatível com os produtos 802.11n/b/g;
- Faixa de recebimento de sinal: Interna até 120m, externa até 360m.

## **1.3 Especificações**

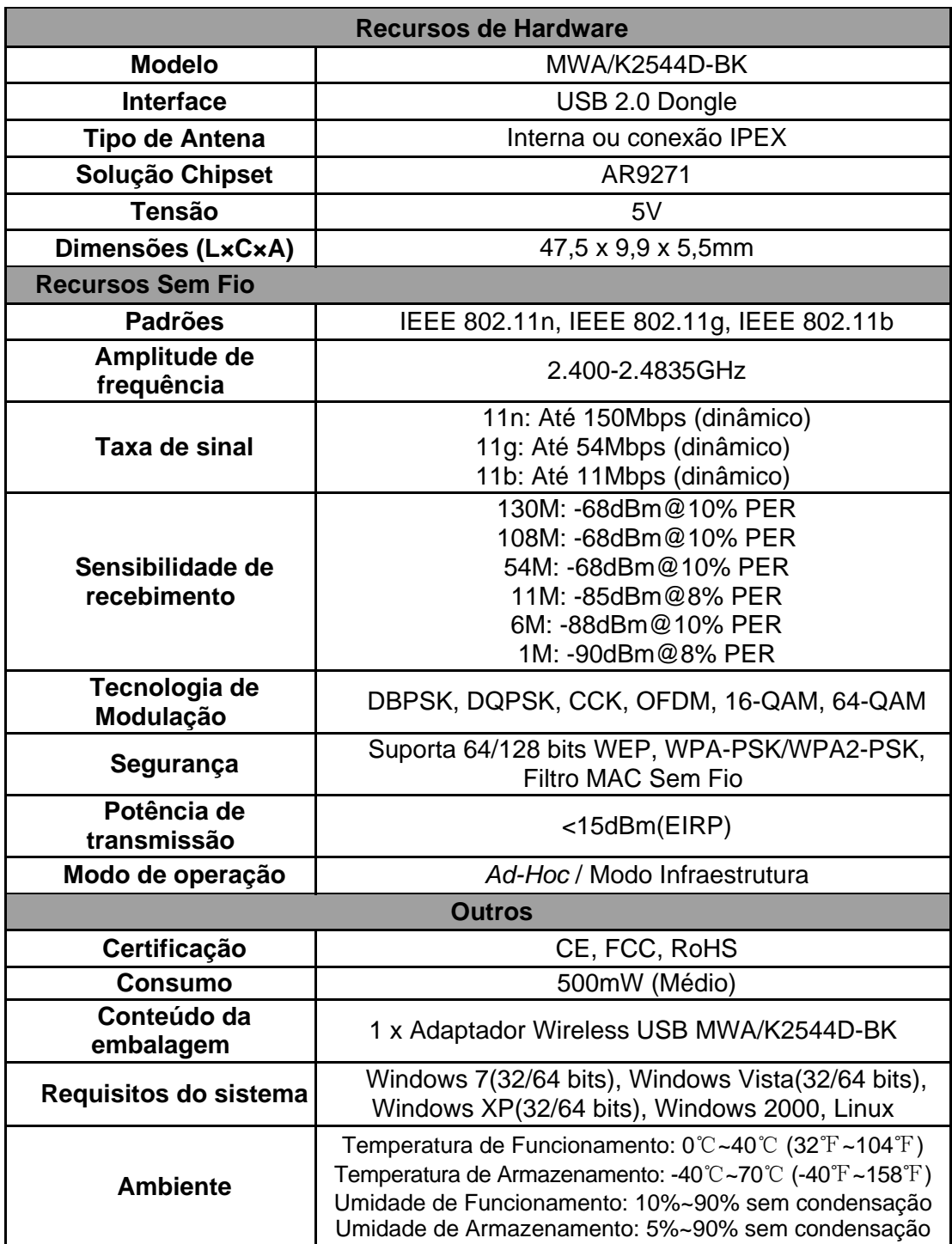

#### **2. Instalação**

#### **2.1 LED Indicador**

O LED de status acenderá após a inicialização normal e piscará após a conexão.

#### **2.2 Instalações do Driver**

Suporta Windows 98/Me/2000/XP/Vista. Segue abaixo exemplo de instalação no Windows XP.

#### **2.2.1 Instalação e configuração do Driver**

#### **1- Insira o CD-ROM na unidade de disco**

O sistema exibirá "Hardware Update Wizard" ("Assistente de Atualização de Hardware"). Selecione "Install the software automatically (Recommended)" ("Instalação automática do software (Recomendada)", e clique no botão "Next" ("Continuar") para iniciar a instalação, conforme demonstrado abaixo:

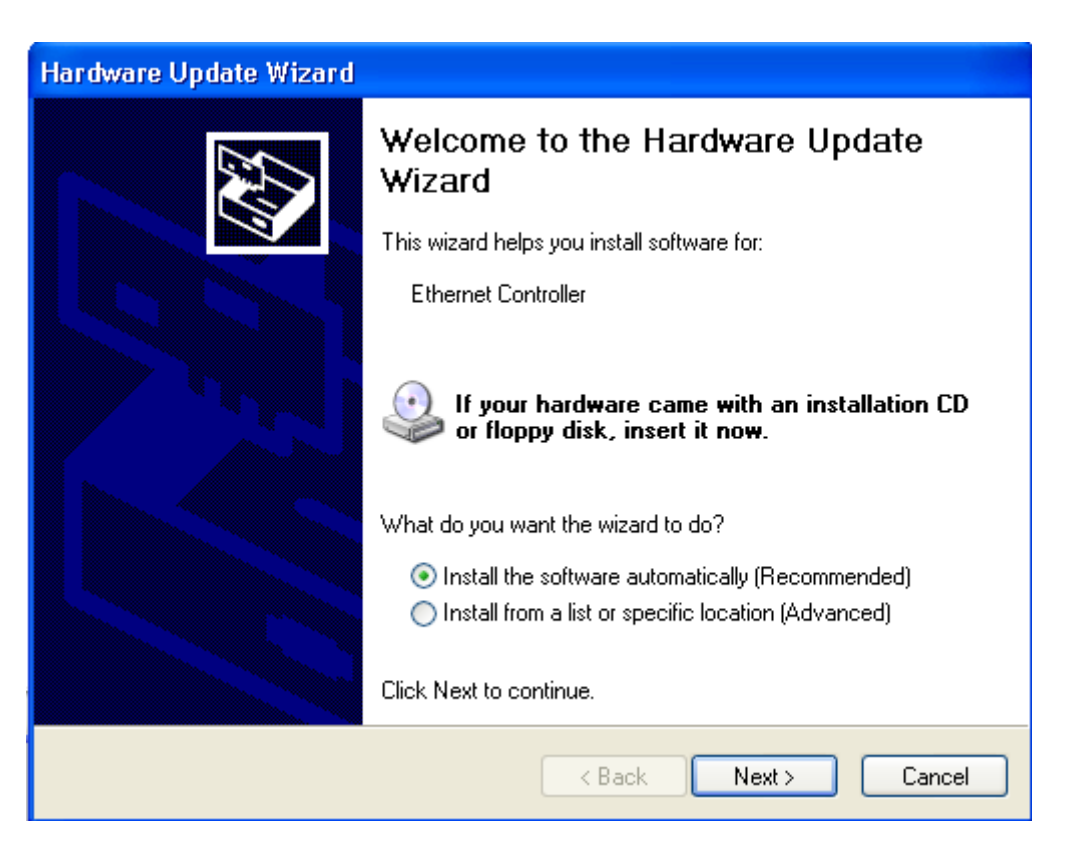

## **TTIY TTIAX** MUITO MAIS TECNOLOGIA NO SEU DIA A DIA

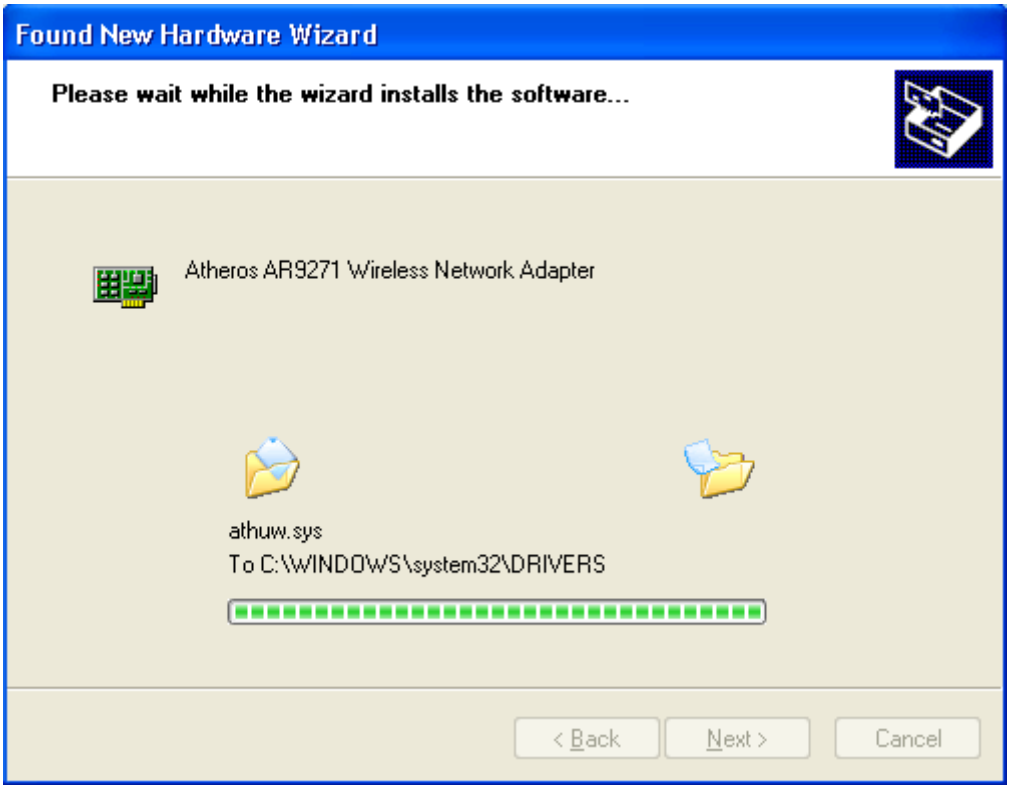

#### 2- Concluir

Clique em "Finish" ("Concluir").

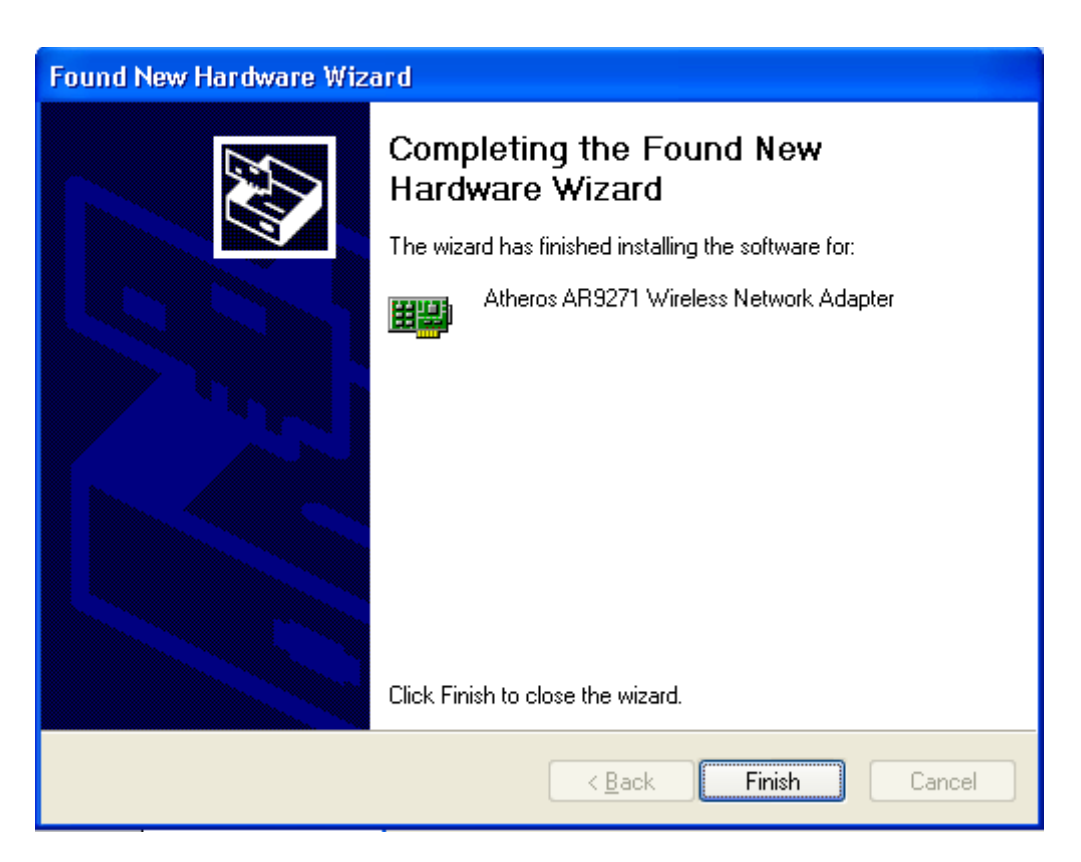

# MUITO MAIS TECNOLOGIA NO SEU DIA A DIA

Ao concluir a instalação um novo ícone será exibido na bandeja do sistema. Clique com o botão direito do mouse em "**my computer**"- "**Property**"- "**Hardware**"- "**Device Manager**" ("meu computador" – "Propriedades" – "Hardware" – "Gerenciador de Dispositivos", e verifique em "Network Adapter" ("Adaptador de Rede") em "Device manager" ("Gerenciador de Dispositivos") se consta o item " Atheros AR9271 Wireless Network Adapter ". Nesse caso a instalação estará concluída com sucesso.

#### **2.3 Configurações das propriedades TCP / IP**

Clique com o botão direito do mouse em **My Network Places**> **Properties**> **Local Area Connections**> **Properties**> **Internet Protocol (TCP/IP)** >**Properties (Meus Locais de Rede**> **Propriedades**> **Conexões de Área Local**> **Propriedades**> **Protocolo de Internet (TCP/IP)** > **Propriedades)**. Você poderá selecionar Static IP Address (Endereço IP Estático), insira seu endereço IP, subnet mask (máscara de sub-rede) e DNS server address (endereço do servidor DNS) ou "Automatically obtain IP address" ("Obter endereço IP automaticamente"), facilitando a instalação conforme demonstrado abaixo:

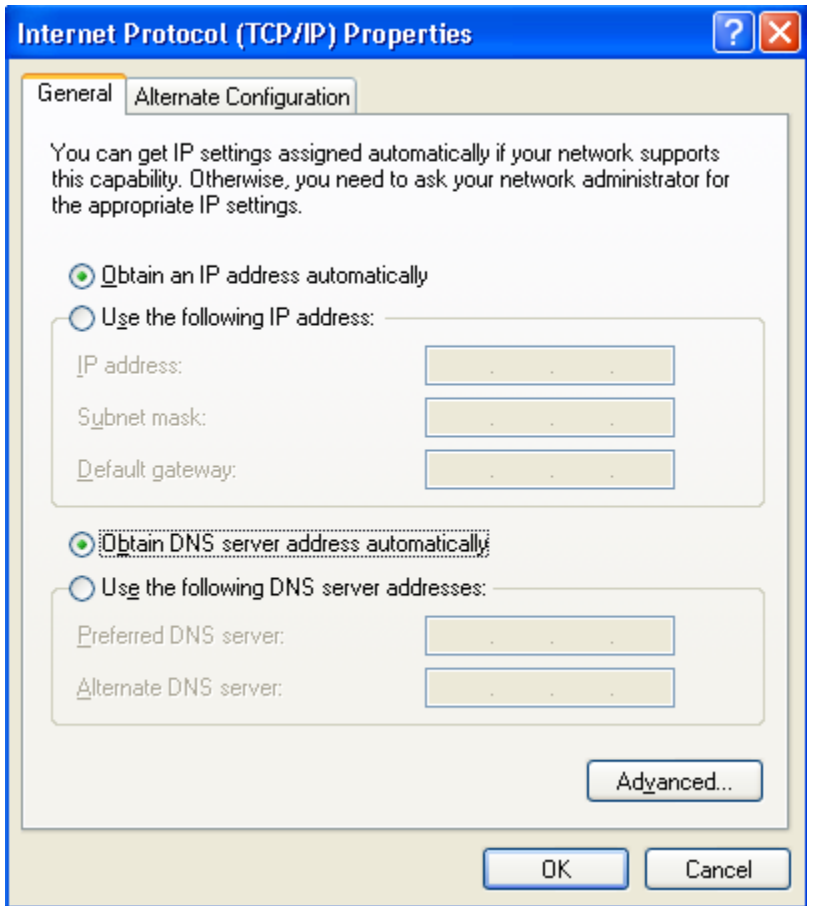

#### **3. Conexão de rede**

Após concluir a instalação do Adaptador Wireless USB MYMAX (MWA/K2544D-BK), você poderá utilizar o software de configuração sem fio do sistema WINDOWS XP, conforme demonstrado abaixo:

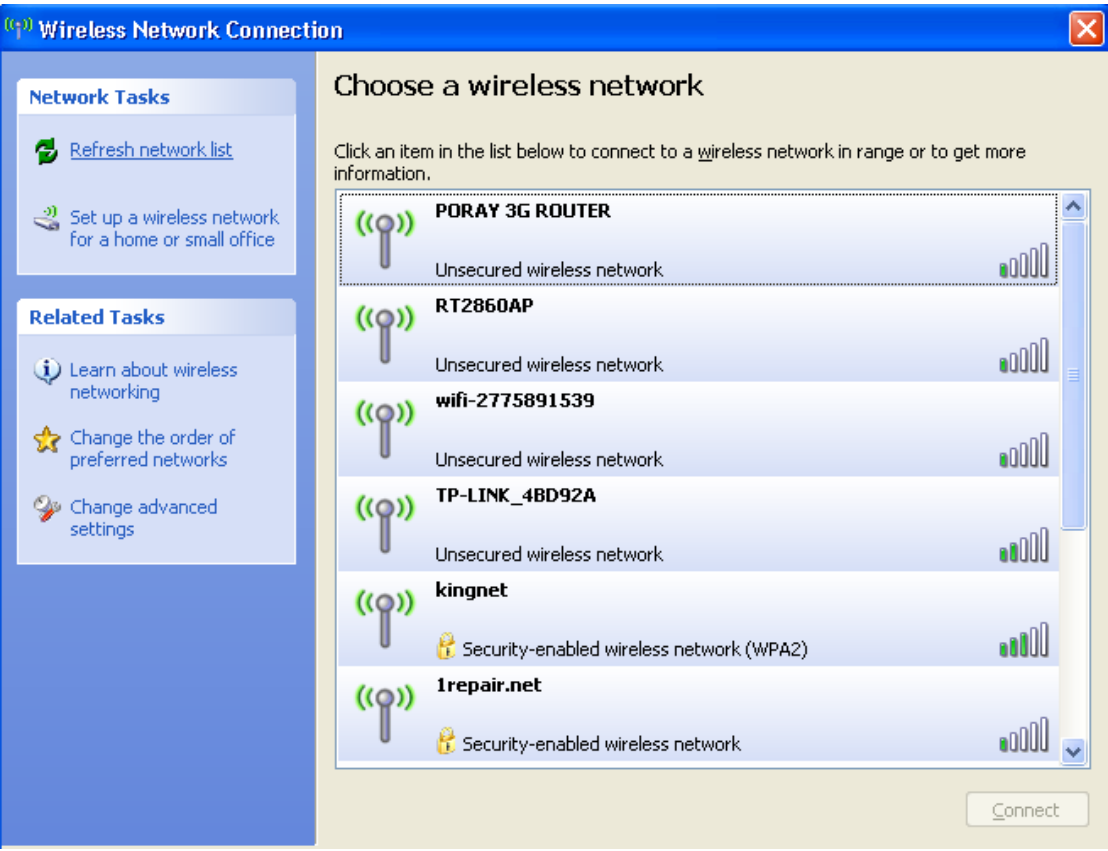

Clique em "Refresh network list" ("Atualizar lista de rede") e selecione o SSID desejado. Insira a senha, caso o acesso tenha sido configurado com uma.

#### **4. Configuração de proteção WI-FI (WPS)**

#### Botão WPS Externo

O Adaptador Wireless USB MYMAX (MWA/K2544D-BK) possui Botão WPS Externo. Basta clicar nesse botão para estabelecer uma conexão WPA segura. Siga os seguintes passos:

- 1. Instale o driver K2-544D; insira o adaptador USB K2-544D.
- 2. Abra o Roteador com a Função WPS.
- 3. Pressione o botão WPS no roteador por aproximadamente 3-5 segundos (a lâmpada WPS começará a piscar), e depois o solte. Em seguida pressione o botão WPS do adaptador sem fio K2-544D por 3-5 segundos (o ícone WPS na bandeja de status exibirá "start to search AP" ("procurando AP")) e depois solte o botão.
- 4. O ícone WPS na bandeja de status exibirá "connected to the AP" ("Conectado ao Ponto de Acesso – AP").

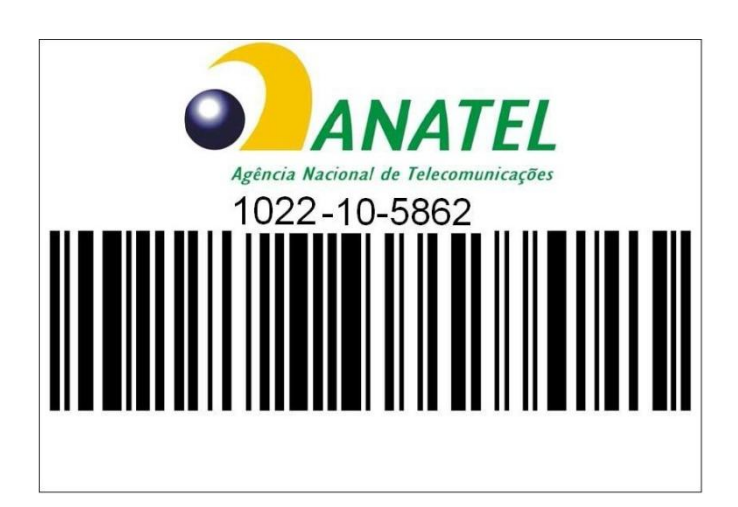